**MSGS User Guide**

The information in this manual is not binding and may be modified without prior notice.

Supply of the software described in this manual is subject to a user license. The software may not be used, copied or reproduced on any medium whatsoever, except in accordance with this license.

No portion of this manual may be copied, reproduced or transmitted by any means whatsoever, for purposes other than the personal use of the buyer, unless written permission is obtained from Teklynx Corporation SAS.

> ©2024 Teklynx Corporation SAS All rights reserved.

Teklynx and its products are trademarks or registered trademarks of Teklynx Corporation SAS. All other brands and product names are the trademarks of their respective owners.

# **Table of Contents**

<span id="page-2-0"></span>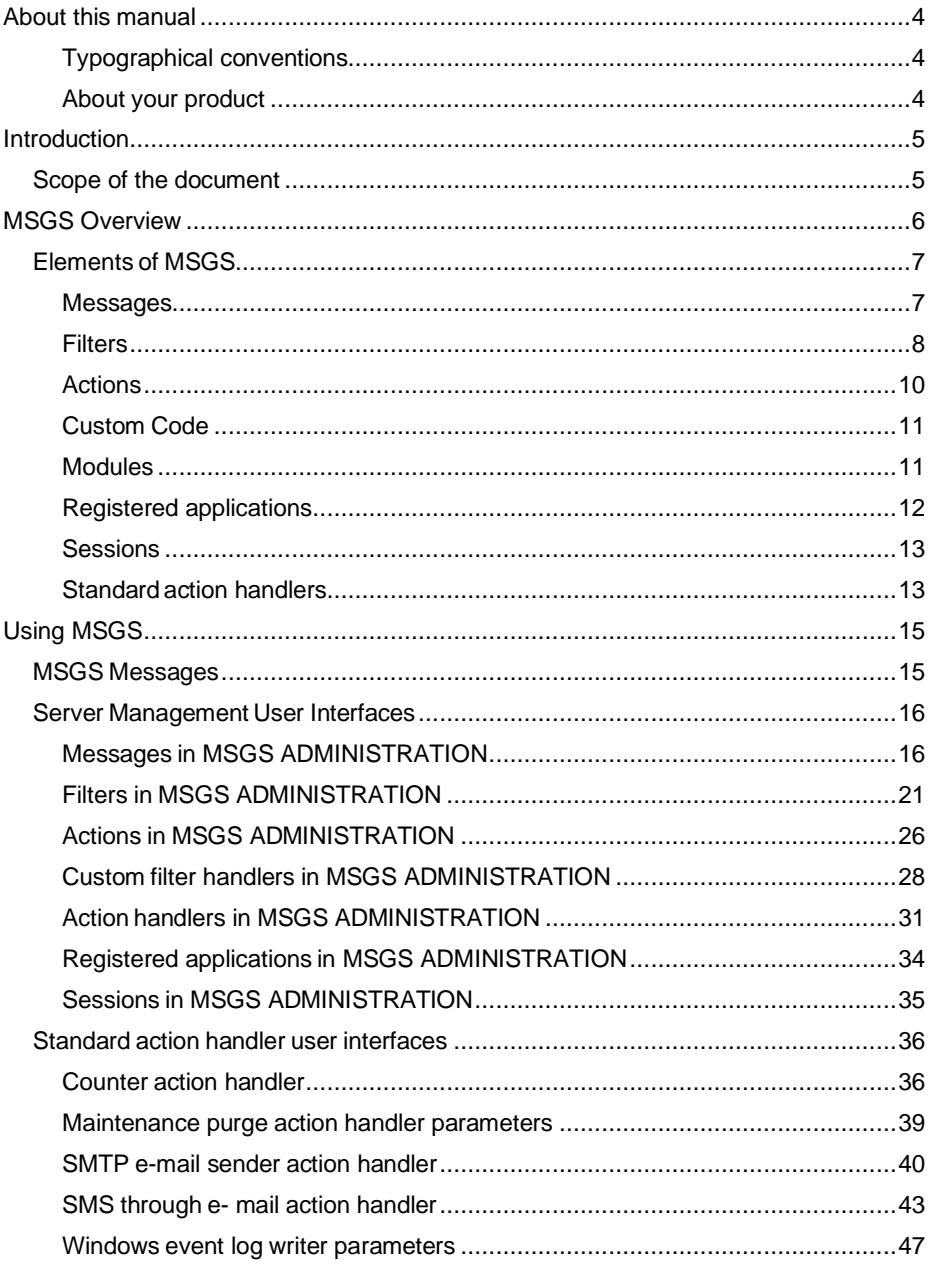

## About this manual

#### <span id="page-3-0"></span>**Typographical conventions**

This manual distinguishes between different types of information using the following conventions:

- Terms taken from the interface itself, such as commands, appear in **bold**.
- Keys appear in small caps, for example: "Press the SHIFT key."
- Numbered lists mean there is a procedure to follow.
- When the conjunction -or- appears next to a paragraph, it means there is the choice of another procedure for carrying out a given task.

• When a menu command contains submenus, the menu name followed by the command to select appear in bold. Thus, "Go to **File > Open**" means choose the **File** menu then the **Open** command.

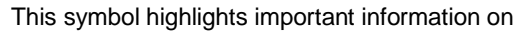

how a particular command or procedure works.

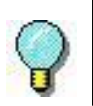

Following this symbol, you will find hints and tips for optimizing tasks, speeding up commands, and so on.

#### <span id="page-3-1"></span>**About your product**

Some of the functions described in this manual may not be available in your product.

For the complete list of specific features available in your software, refer to the specification sheet provided with the product.

### **C H A P T E R 1**

## <span id="page-4-0"></span>Introduction

### <span id="page-4-1"></span>**Scope of the document**

This document describes the Teklynx Messaging System (MSGS) software. The first part of the user guide defines the overview of MSGS. The other sections of the document provide usage information about the user interface elements.

MSGS is software implemented in Client-Server architecture. The client part is integrated into applications using MSGS. Depending on the method of integration the features and appearance of the client side of the software may be different than shown in this document. If finding deviations from the information of this document, see the documentation of the integrating application.

### **C H A P T E R 2**

## <span id="page-5-0"></span>MSGS Overview

## **MSGS Overview**

MSGS software provides tracing, logging and messaging services for applications integrating it.

MSGS provides central, enterprise-wide administration support for applications. Applications using MSGS are sending messages to the MSGS server to keep a constant track of the state of the applications. The messages are structured to allow later processing.

The primary role of the MSGS server is to collect, store and manage the messages sent by TEKLYNX applications. Messages stored in the server database can be retrieved for examination, filtered. Unneeded messages can be deleted.

MSGS can also make complex processing of the incoming messages. Messages — fulfilling certain user defined filters — can trigger the execution of user defined actions.

MSGS actions are performed by installable action handler modules. Besides the standard action handlers – distributed with MSGS – custom action handlers can be developed.

## <span id="page-6-0"></span>7 **Elements of MSGS**

MSGS server consists of two main parts: the message handler and the action processor.

The message handler received incoming messages and stores them in the database. It is possible to retrieve messages, filter them, or delete some of them.

The action processor of MSGS watches messages arriving to the server. It matches them to the filters of user defined actions and triggers the execution of the action if the filter is true for the newly received message.

Most of the objects of the server are related to the action processor.

<span id="page-6-1"></span>**Messages** Handling messages is the primary usage of MSGS. Messages consist of a set of structured information.

Messages have the following properties:

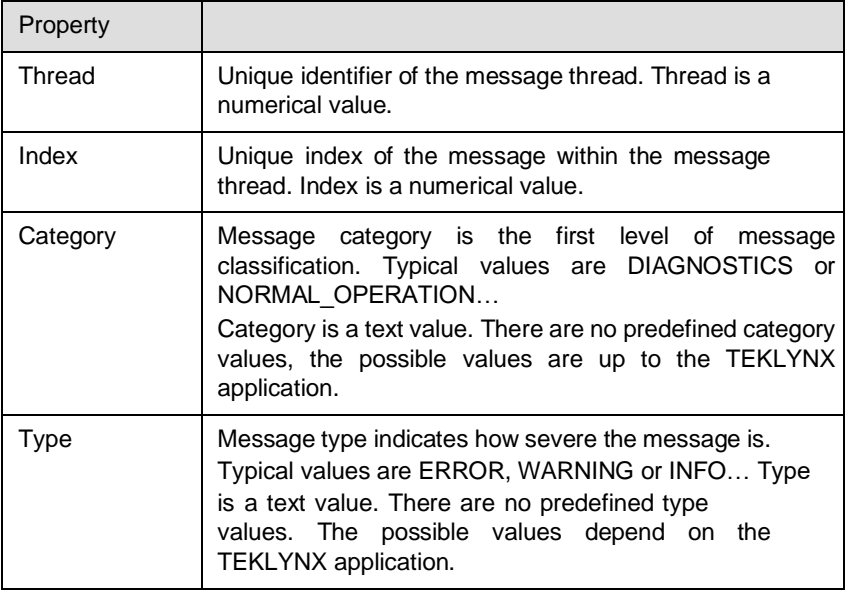

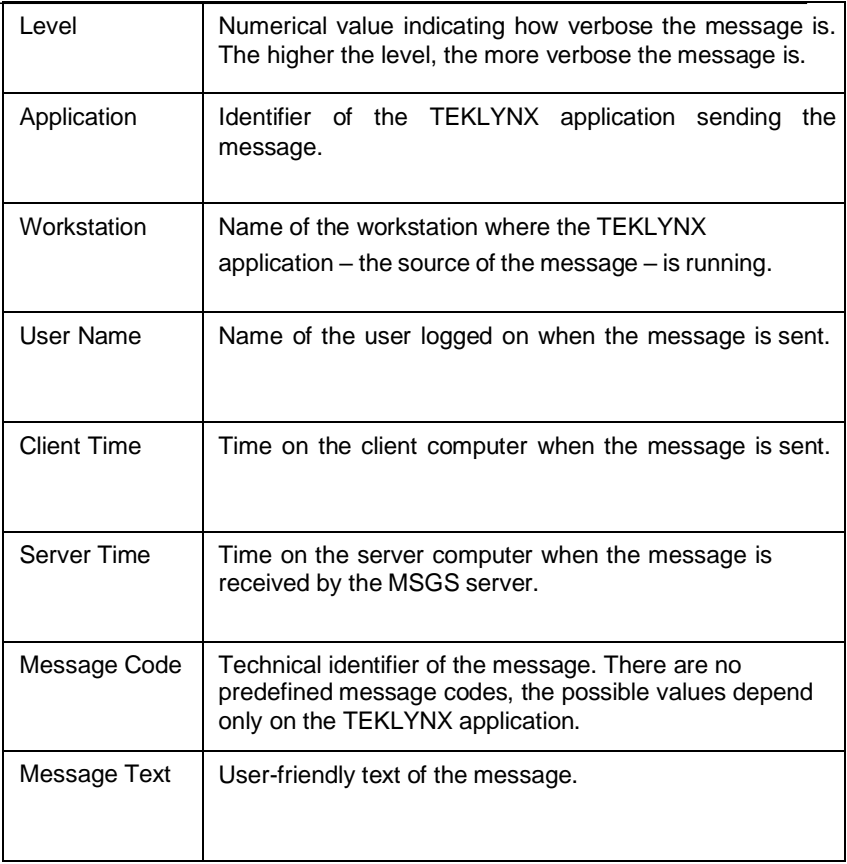

<span id="page-7-0"></span>**Filters** Filters are object defined by MSGS users. Filters can be evaluated on an MSGS message. The value of the evaluation can be TRUE or FALSE.

> There are two usages of filters: they can be used to filter the messages shown in message administration. Filters are also used to define actions. The filter of an action is evaluated for each incoming message. If the filter is TRUE, the action is triggered.

9

• **Standard filters** Standard filters consist of a series of conditions on message properties and message parameters. The conditions compare a message property or message parameter to a constant value. The conditions of the filter are combined with logical AND or OR operators.

> Standard filters behave differently if there are conditions in it comparing message parameters. Such filters are slower to evaluate than pure message property comparing filters.

> "Slow" filters can be used only to define actions. Pure message property filters can be used both to narrow the set or returned messages at message administration and for action definition.

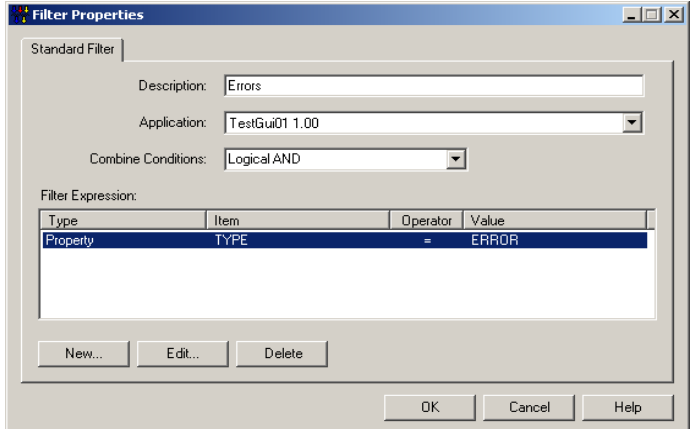

**Figure 1** Sample standard filter

• **Custom filters Custom filters are NET assemblies – called custom filter** handlers – created with a development tools. They must support certain interfaces of MSGS.

> The custom filter is evaluated by calling a method of the interface. The message to be filtered is passed as a parameter. Custom filters allow defining any complex filter logic by programming.

> Custom filters are defined by assigning a filter name and parameters to an already installed custom filter handler.

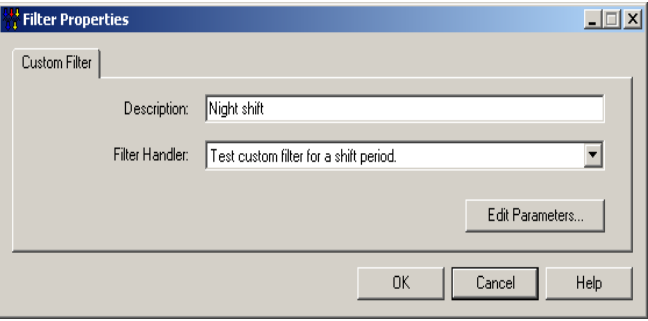

**Figure 2** Sample custom filter

<span id="page-9-0"></span>**Actions An action is a triplet of a filter, an action handler and action** handler parameters. The filter specifies which messages (received by MSGS) trigger the action. The action handler is used to perform the action. Action handler parameters customize the performance of the action.

> Actions are defined by using previously installed action handlers. Action handlers are .NET assemblies created with a development tool. Action handlers must support certain MSGS interfaces to be able to cooperate with MSGS.

> There are several standard action handlers distributed with MSGS. Custom action handlers can also be implemented to fulfill special requirements of the user.

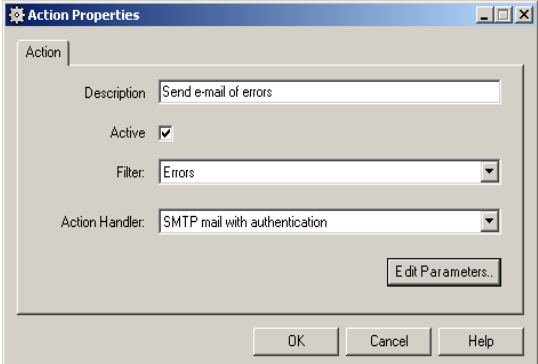

 $\overline{\phantom{0}}$ 

### <span id="page-10-1"></span><span id="page-10-0"></span>**Custom Code Modules**

The previous sections already mentioned the two kinds of custom code modules: action handlers and custom filter handlers. They are .NET assemblies created with a development tool. There are certain interfaces required to be implemented by custom code modules.

Custom code modules are installed into the server. The server stores the binary form of the assembly in the MSGS database. Besides storing modules, it is also possible to configure the custom code and to define the default value of the handler parameters.

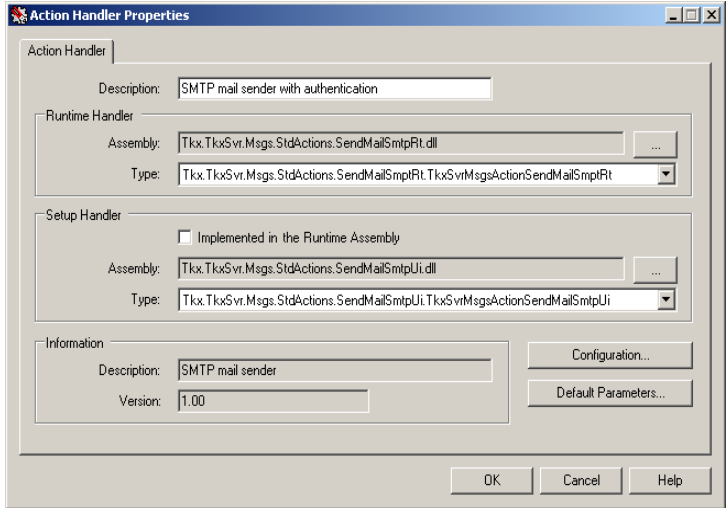

**Figure 4** Sample custom code (actually action handler) installation

**• Custom filter handlers** A custom filter handler consists of two parts: the run time and the setup handler. The run-time handler is running on the server and performs the real filtering work. The setup handler is executed on clients adjusting custom filters and custom filter handlers. It is responsible for providing a user interface for handler configuration and parameter setup.

> Custom filter handlers are implemented in one to three assemblies. It is possible to compile the run time and setup handlers into the same assembly. If the handlers are separated, three assemblies are required: assembly of the run time handler, assembly of the setup handler and the

satellite assembly of the setup handler.

<span id="page-11-0"></span>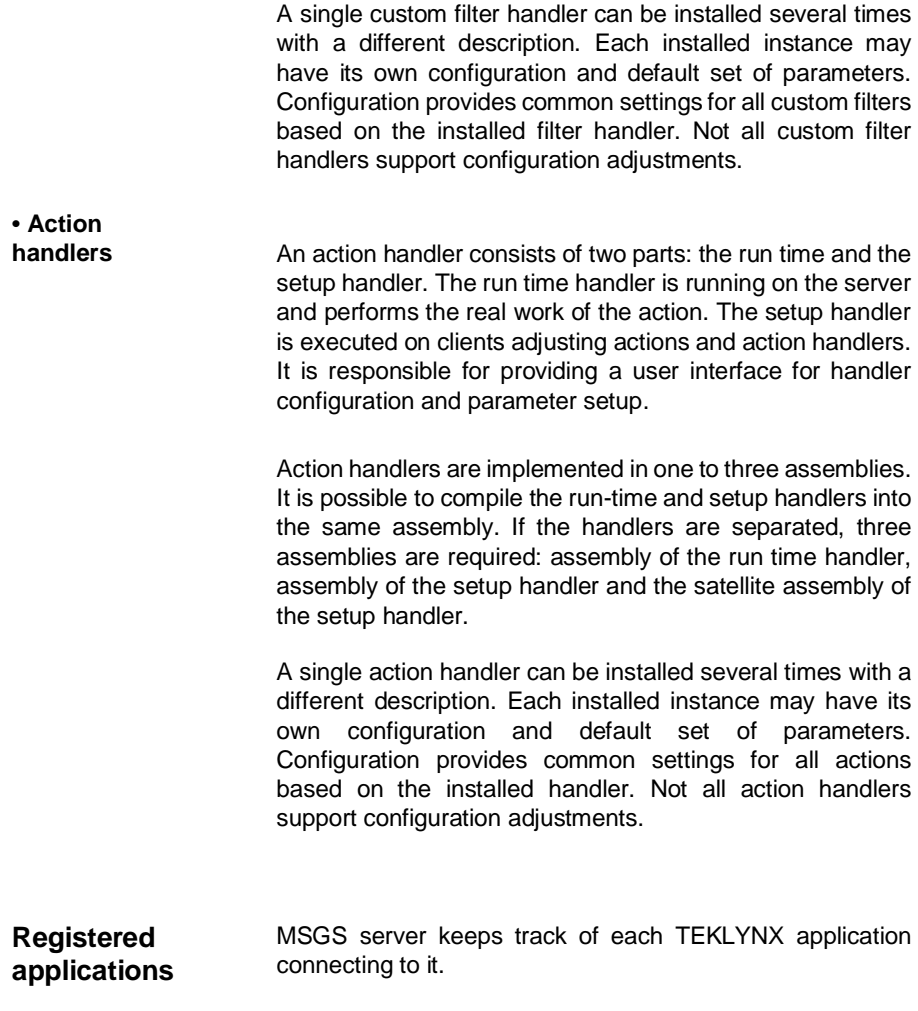

 $\overline{\phantom{0}}$ 

<span id="page-12-1"></span><span id="page-12-0"></span>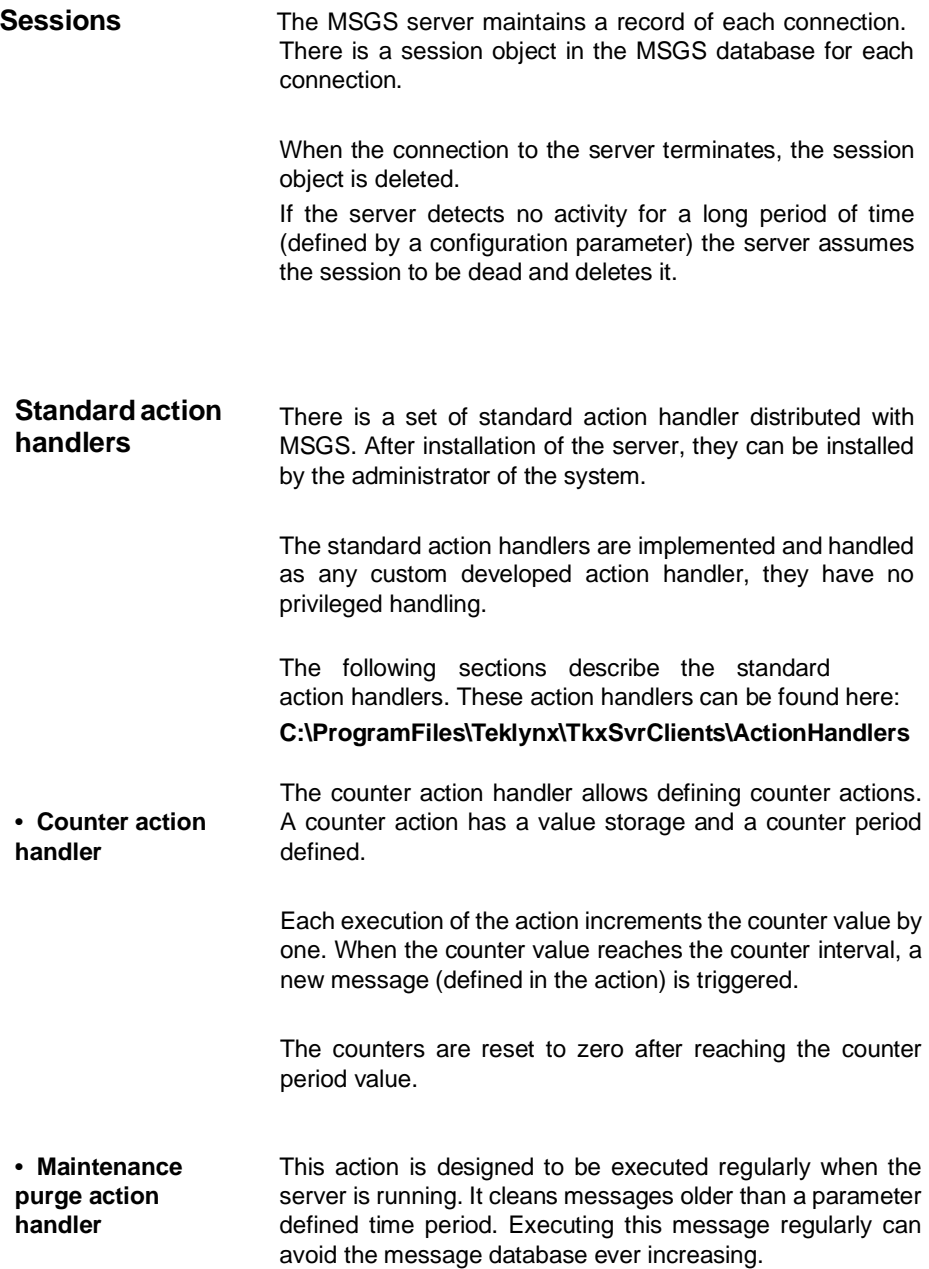

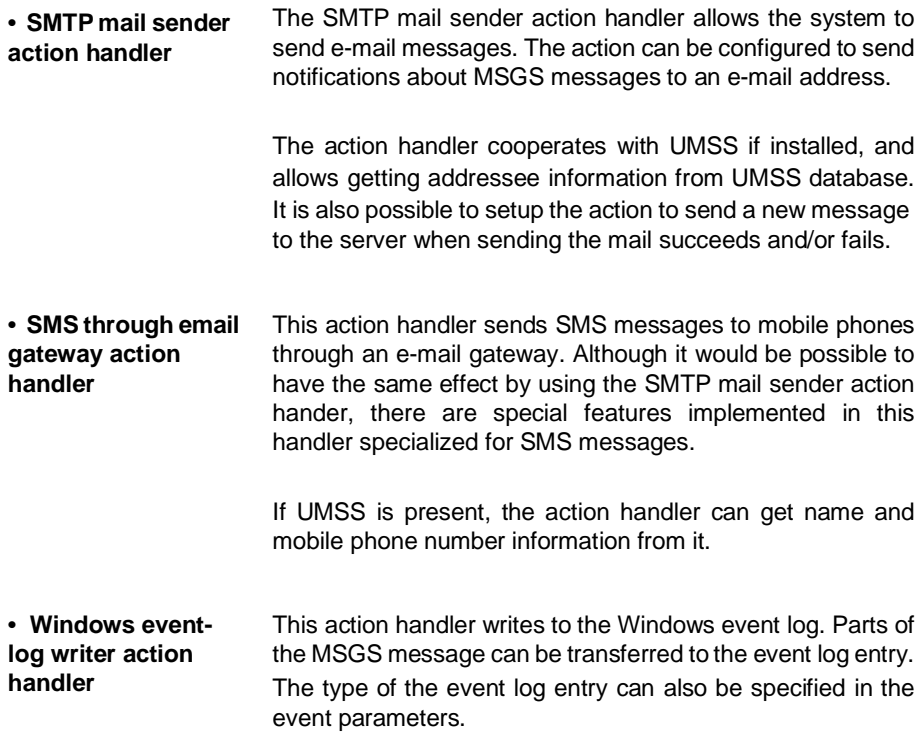

### **C H A P T E R 3**

## <span id="page-14-0"></span>Using MSGS

## <span id="page-14-1"></span>**MSGS Messages**

The MSGS server sends messages to itself. The following table lists the messages, their parameters and description.

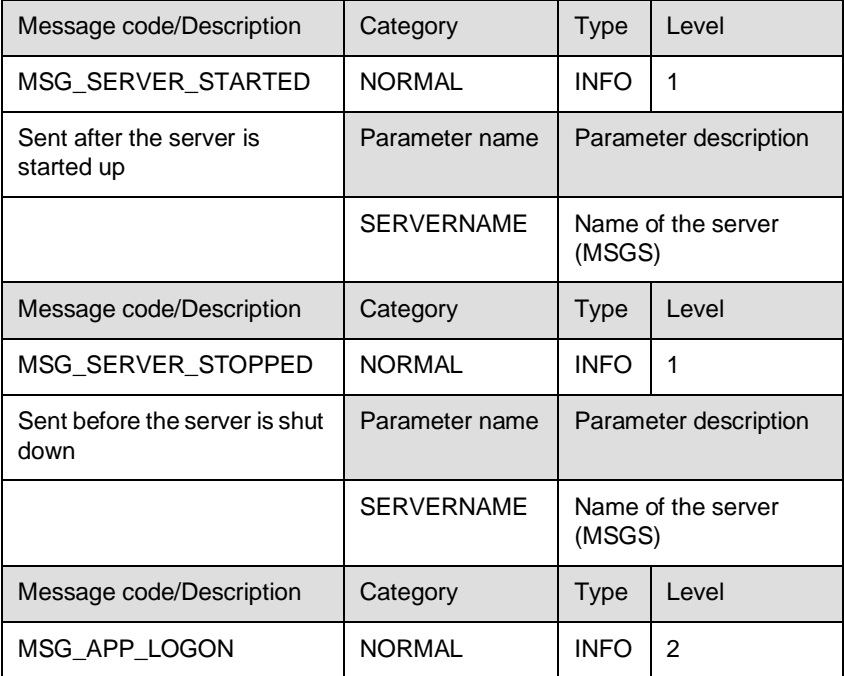

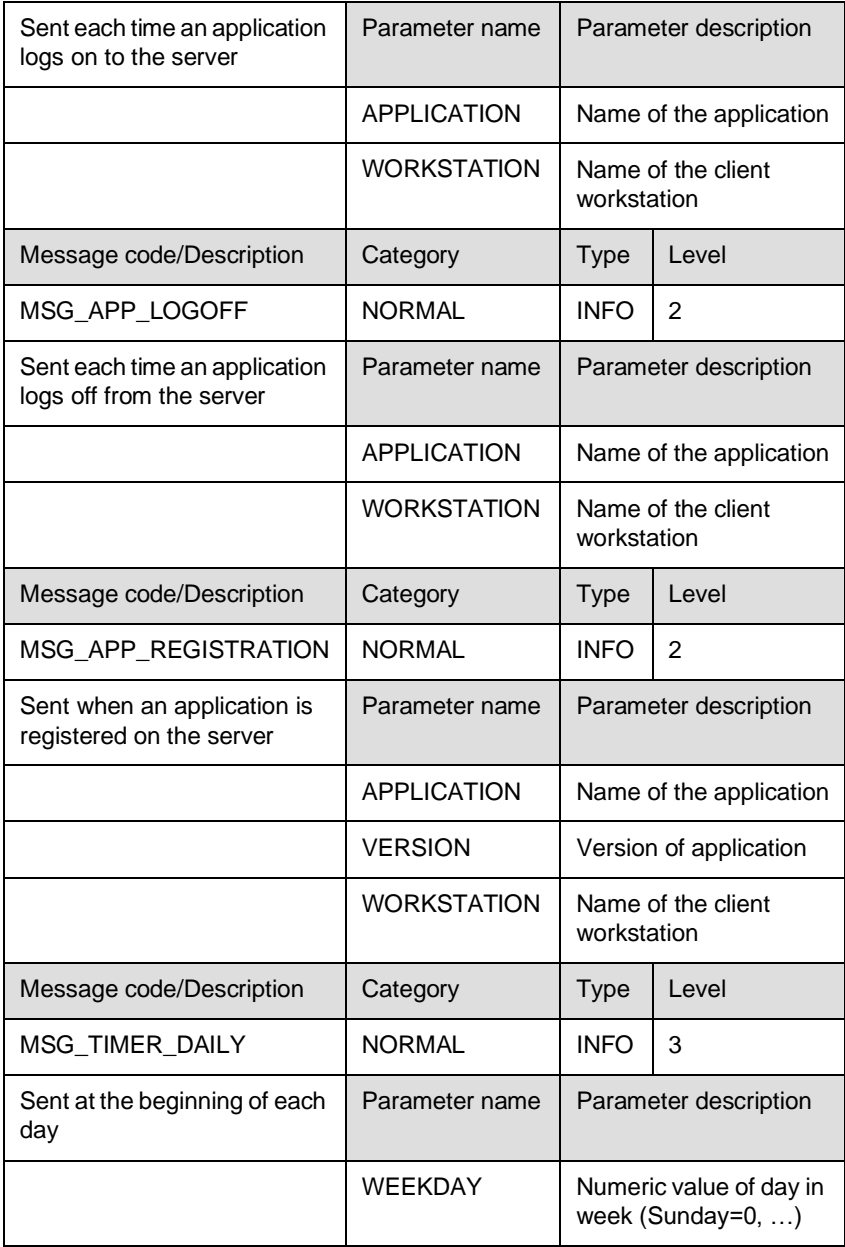

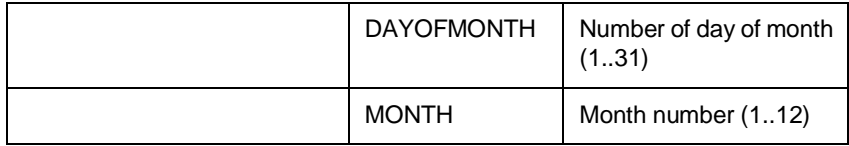

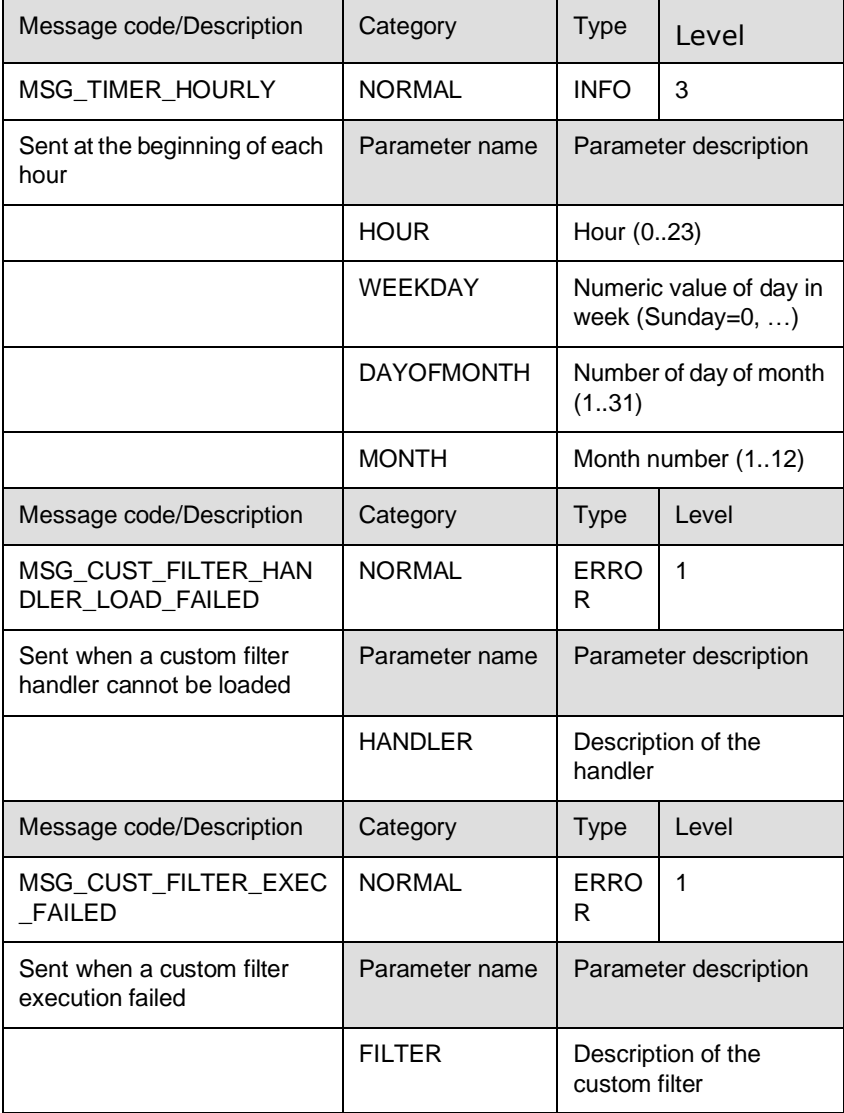

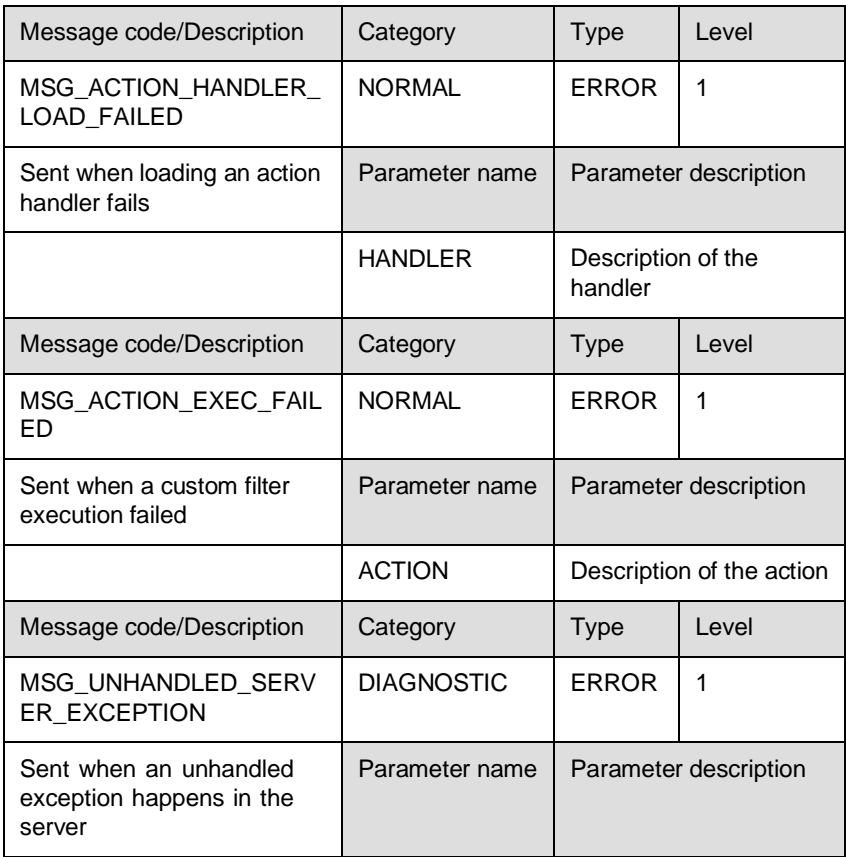

a,

## <span id="page-19-0"></span>**Server Management User Interfaces**

#### <span id="page-19-1"></span>**Messages in MSGS ADMINISTRATION**

| Ta TkxSvrAdmin - [Console Root\TkxSvr Server Management\MSGS\Messages] |              |                   |           |             |              | $ \Box$ $\times$ |
|------------------------------------------------------------------------|--------------|-------------------|-----------|-------------|--------------|------------------|
| 侖<br>Eile<br>Action<br>View<br>Favorites                               | Window       | Help              |           |             | $-10 \times$ |                  |
| 喝<br>€<br>们<br>回                                                       |              |                   |           |             |              |                  |
| Console Root                                                           | Messages     | $<$ no filter $>$ |           |             |              |                  |
| TkxSvr Server Management<br>E                                          | Thread       | Index             | Category  | Type        | Level        |                  |
| pp MSGS<br>冃                                                           | 134<br>◡     | $\Omega$          | OPERATION | <b>INFO</b> |              |                  |
| Messages<br><b>W</b> Filters                                           | $\vee$ 133   | n                 | OPERATION | <b>INFO</b> |              |                  |
| ९०३ Actions                                                            | $\vee$ 132   | 0                 | OPERATION | <b>INFO</b> |              |                  |
| Custom Filter Handlers<br>Action Handlers                              | $\sum_{131}$ | n                 | OPERATION | <b>INFO</b> |              |                  |
|                                                                        | $\sum$ 130   | 0                 | OPERATION | <b>INFO</b> |              |                  |
| Applications                                                           | 129          | n                 | OPERATION | <b>INFO</b> |              |                  |
| <b>A</b> Sessions                                                      | 128          | n                 | OPERATION | <b>INFO</b> |              |                  |
| <b>DO</b> UMSS<br>⊞                                                    | 127          | n                 | OPERATION | <b>INFO</b> |              |                  |
|                                                                        | 126          | 0                 | OPERATION | <b>INFO</b> |              |                  |
|                                                                        | 125          | n                 | OPERATION | <b>INFO</b> |              |                  |
|                                                                        | 124          | 0                 | OPERATION | <b>INFO</b> |              |                  |
|                                                                        | 123          | n                 | OPERATION | <b>INFO</b> |              |                  |
|                                                                        | 122          | 0                 | OPERATION | <b>INFO</b> |              |                  |
|                                                                        | 121          | n                 | OPERATION | <b>INFO</b> |              |                  |
|                                                                        | 120          | 0                 | OPERATION | INFO        |              |                  |
|                                                                        |              |                   |           |             |              |                  |

**Figure 1** Sample of messages in MSGS ADMINISTRATION

This scope item of the MSGS Administration manages **MSGS** 

messages.

#### **List of messages**

Lists all messages complying with the selected filter. The list displays the thread and index ID of the message, the basic message properties (CATEGORY, TYPE, LEVEL and times), the technical and the user friendly message.

#### **Filter**

Use the **Select Filter** toolbar button or the **Select Message Filter** context menu item to change the current filter. The **Message Filter Selection** window is opened.

**• Message filter selection in MSGS ADMINISTRATIO N**

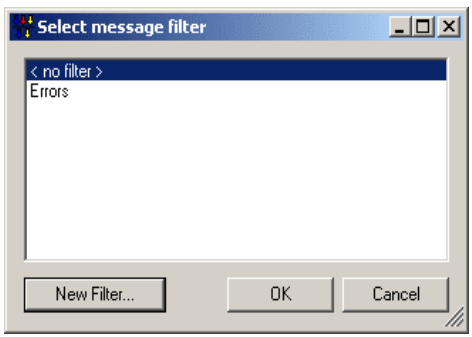

**Figure 2** Message Selection window in MSGS ADMINISTRATION

The form allows selecting a message filter to reduce the number of messages shown in the message administration.

**Note**

**Only a subset of standard filters can be selected. Custom filters or standard filter with conditions on message parameters cannot be used here.**

**• Message**

#### **Properties**

Use the **Properties** toolbar button or context menu item to view the details of the selected message. The **Message Properties** property

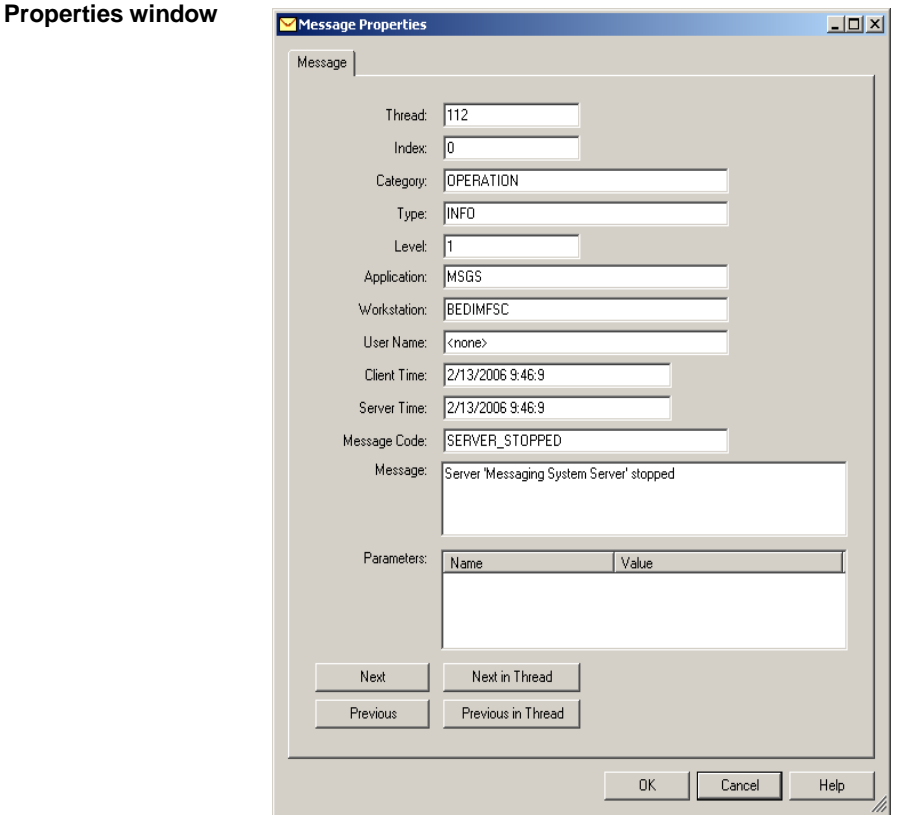

window is opened.

**Figure 3** Message Properties window

The **Message Properties** window shows all information about an MSGS message.

#### **Delete**

Use the **Delete** toolbar button or context menu item to delete the selected message(s) from MSGS database.

#### **List of Filters**

Select one of the already existing filters from the list.

#### **New Filter**

Press the **New Filter** button to create a new message filter. The empty Standard Filter Properties form is opened

#### **Thread**

The thread ID of the message. External (primary) MSGS messages are identified by a message thread ID. This ID is unique among message threads.

#### **Index**

Internal (secondary) messages - generated during the processing of an external message - get the same thread ID as the initial external message, plus a unique index value within the thread.

#### **Category**

Message category providing the first level of message classification.

#### **Type**

Message type indicating how severe the message is.

#### **Level**

Message level. The higher the message level, the more verbose the message is.

#### **Application**

Name of the application sending the message. Internal (secondary) messages of the message thread get the same value.

#### **Workstation**

Name of the workstation sending the message. Internal (secondary) messages of the message thread get the same value.

#### **User Name**

Name of the current user of the application sending the message. Internal (secondary) messages of the message thread get the same value.

#### **Client Time**

Date and time of the creation of the message on the client computer.

#### **Server Time**

Date and time when the MSGS server started processing the message.

#### **Message Code**

Technical identifier of the message.

#### **Message**

User-friendly message text.

#### **Parameters**

Freely definable message parameters. The TEKLYNX application can freely attach parameters to a message.

#### **Next**

Use the **Next** button to view the details of the next MSGS message from the list.

#### **Previous**

Use the **Previous** button to view the details of the previous MSGS message from the list.

#### **Next in Thread**

Use the **Next in Thread** button to view the details of the next MSGS message of the current message thread.

#### **Previous in Thread**

Use the **Previous in Thread** button to view the details of the previous MSGS message of the current message thread.

<span id="page-24-0"></span>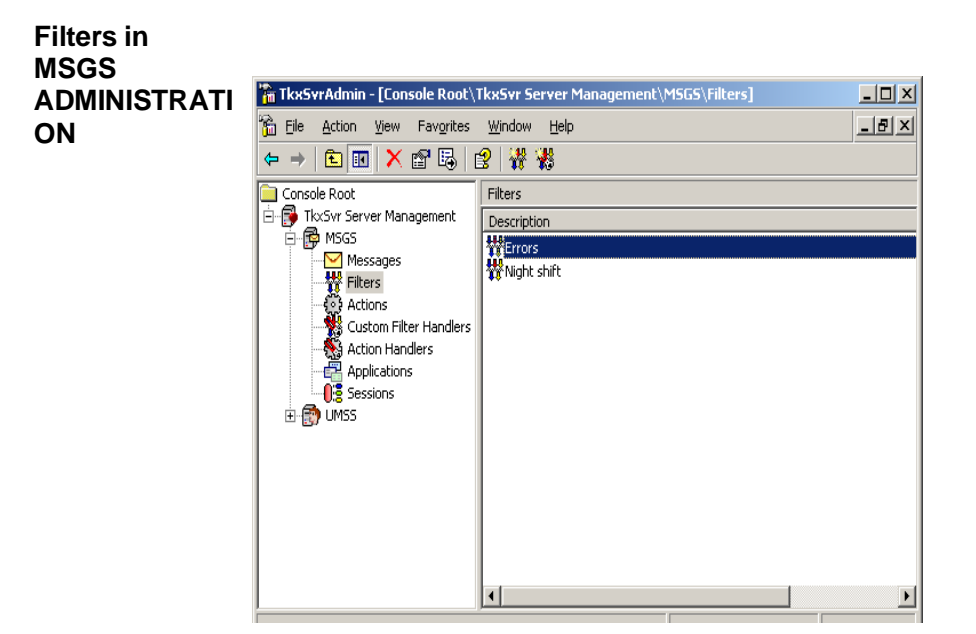

**Figure 4** Sample of filters in MSGS ADMINISTRATION

This scope item of the MSGS Administration manages MSGS filters.

#### **List of filters**

Provides a list of already created filters. The list displays the description and the type (standard or custom) of the filter.

#### **New Standard Filter**

Use the **New Standard Filter**toolbar button or context menu item to create a new standard filter. The **Standard Filter Properties** form is opened.

#### **New Custom Filter**

Use the **New Custom Filter** toolbar button or context menu item to create a new custom filter. The **Custom Filter Properties** form is opened.

#### **Properties**

Use the **Properties** toolbar button or context menu item to modify an already existing filter. Depending on the type of the selected filter, the **Standard Filter** tab of the **Filter Properties** window is opened.

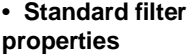

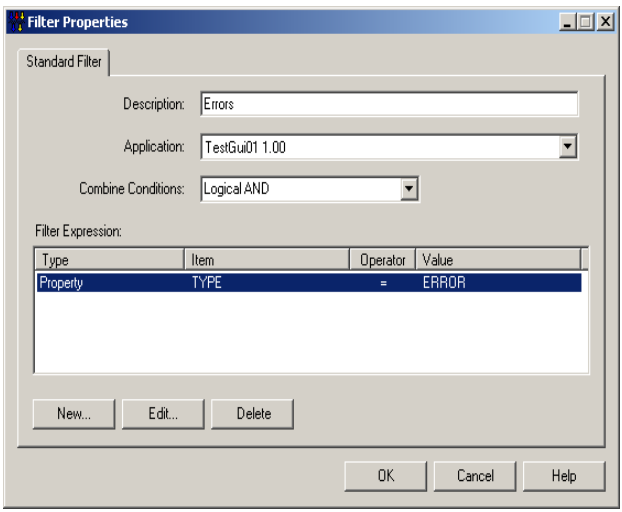

**Figure 5** Standard Filter tab

The Standard Filter window allows you to setup a standard filter.

#### **Delete**

Use the **Delete** toolbar button or context menu item to delete the selected filter(s) from MSGS.

#### **Description**

Enter the description of the filter. The description must be unique within MSGS.

#### **Application**

Select one of the applications registered on the server. The selected application is the primary target of the filter. This value has no effect on the functionality of the filter, but controls the design of conditions. The condition definition form offers message property values valid for the selected application.

#### **Combine Conditions**

Defines the logical operator used to combine conditions. Possible values:

#### **• Logical AND**

The filter result is TRUE only if all conditions evaluate as TRUE.

**• Logical OR**

The filter result is TRUE if any of the conditions evaluate as TRUE.

#### **Filter expression**

Lists conditions making up the filter.

#### **New**

Use the **New** button to add a condition to the filter. The Filter Condition window is opened.

**• Filter condition properties**

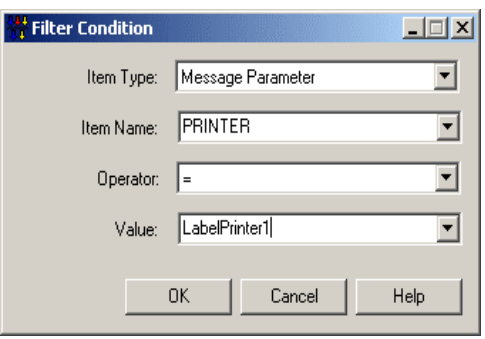

**Figure 6** Filter Condition window

This window allows you to define a filter condition.

A filter condition consists of an item of a message, an operator, and a value.

#### I**tem Type**

Type of condition item. Possible values:

#### **•Message Property**

The condition item is a predefined message property. (e.g. category, type, code, level...)

#### **•Message Parameter**

The condition item is a freely definable message parameter.

#### **Item Name**

Name of the condition item. If the item type is message property, the possible values are provided in the drop-down list. Message parameter names must be entered manually.

#### **Operator**

Operator of the condition. Possible values:

**• =** Equal operator **• <>** Not equal operator **• <** Less than operator **• <=** Less or equal operator **• >** Greater operator **• >=** Greater or equal operator

#### **Value**

The condition item is compared to this value.

#### **Hint**:

Select the correct application in the Filter Properties

window (parent of this form) to have the lists filled with meaningful values.

#### **Edit**

Use the **Edit** button to modify the selected condition of the filter. The Filter Condition form is opened.

#### **Delete**

Use the **Delete** button to delete the selected filter condition(s).

#### **• Custom filter properties**

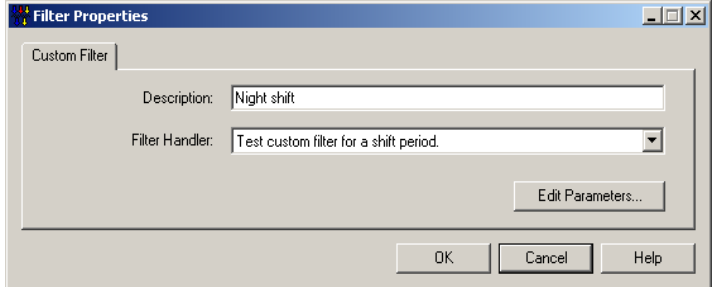

**Figure 7** Custome Filter Properties tab

The property page allows you to set up a custom filter.

#### **Description**

Enter the description of the filter. The description must be unique within MSGS.

#### **Filter Handler**

Select one of the already installed custom filter handlers. When MSGS is evaluating the filter on a message, the run time part of the custom filter handler is called.

#### **Edit Parameters**

Click the **Edit Parameters** button to adjust parameters of the custom filter handler. The parameter adjustment form is

provided by the selected custom filter handler. The parameters are specific to the selected handler. If a new handler is selected, the parameters are reset.

<span id="page-29-0"></span>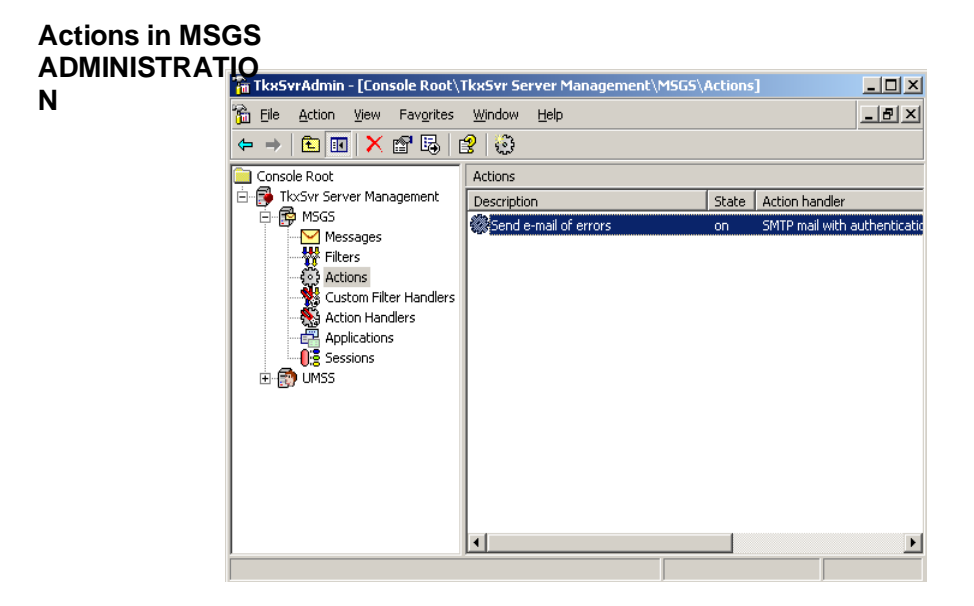

**Figure 8** Sample actions in MSGS ADMINISTRATION

The Actions scope item of the MSGS Administration manages MSGS actions.

#### **List of actions**

Provides a list of already installed actions. The list displays the description, state, filter and action handler of actions.

#### **New Action**

Use the **New Action** toolbar button or context menu item to create a new action. The Action Properties form is opened.

#### **Properties**

Use the **Properties** toolbar button or context menu item to modify an existing action. The **Action Properties** window opens.

#### **• Action properties**

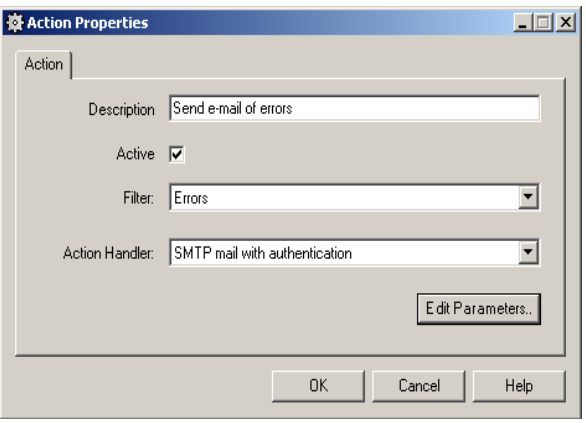

**Figure 9** Action Properties window

The **Action Properties** window allows you to set up an MSGS action.

#### **Delete**

Use the **Delete** toolbar button or context menu item to delete the selected action(s).

#### **Description**

Specify the description of the action. The description must be unique within the MSGS database.

#### **Active**

Select this option to activate the actions. Only active actions are triggered by the server. This option allows temporarily disable certain actions, without needing to delete them.

#### **Filter**

Select one of the defined filters. The filter of an action is applied to all incoming messages of MSGS. If a message fulfills the filter of an action and the action is active, the action is triggered.

#### **Action Handler**

Select one of the already installed action handlers. The selected action handler is used to perform the triggered action. During execution, the action parameters are provided for the action handler.

#### **Edit Parameters**

Click the **Edit Parameters** button to open the action handler parameter adjustment form. The form opened is provided by the selected action handler. The edited parameters are stored with the action and are provided for the action handler in case of execution.

<span id="page-31-0"></span>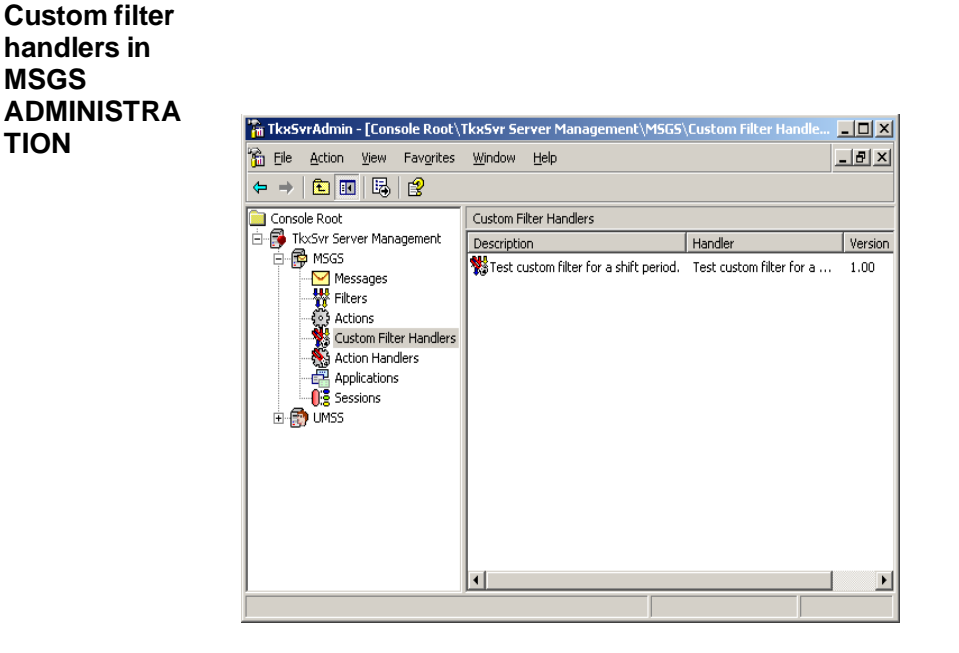

**Figure 10** Sample custom filter handlers in MSGS ADMINISTRATION

This scope item of the MSGS Administration manages MSGS

custom filter handlers.

#### **List of custom filter handlers**

Provides a list of already installed custom filter handlers. The list displays the description of the filter handler, the name of handler and the version number.

#### **New custom filter handler**

Use the **New Custom Filter Handler** toolbar button or context menu item to create a new filter handler. The **Custom Filter Handler Properties** window opens.

#### **Properties**

Use the **Properties** toolbar button or context menu item to change the installation of an existing custom filter handler.

The **Custom Filter Handler Properties** window opens

#### **• Custom filter handler properties**

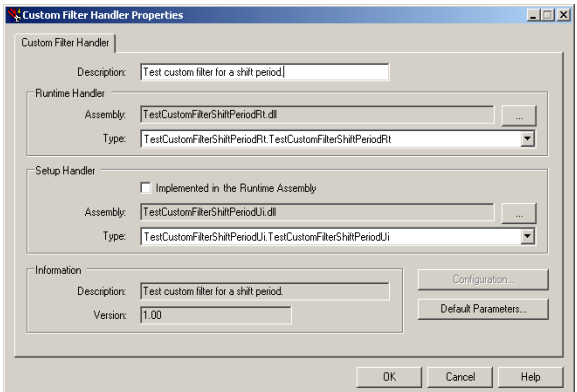

**Figure 11** Custom Filter Handler Properties window

The **Custom Filter Handler Properties** window allows you to install or re-install a custom filter handler.

#### **Delete**

Use the **Delete** toolbar button or context menu item to uninstall the selected custom filter handler(s) from MSGS.

#### **Description**

Enter the unique description of the custom filter handler instance.

#### **Runtime Handler**

Select the custom filter runtime handler.

#### **Assembly**

File name of the custom filter runtime handler. The browse button allows you to select the file name.

#### **Type**

Lists the types of the custom filter runtime handlers implemented in the selected module. Select the type implementing the required handler.

#### **Setup Handler**

Select the custom filter setup handler.

#### **Implemented in the Runtime Assembly**

Select this option if all handlers are implemented in a single assembly.

#### **Assembly**

File name of the custom filter setup handler. The browse button allows you to select the file name.

#### **Type**

Lists the types of the custom filter setup handlers implemented in the selected module. Select the type implementing the required handler.

#### **Information**

Shows information on the currently selected custom filter handler.

#### **Description**

Description of the currently selected custom filter handler.

#### **Version**

Version of the currently selected custom filter handler.

#### **Configuration**

Click the **Configuration** button to open the configuration setup form of the custom filter handler. Not all custom filter handlers implement configuration adjustment.

#### **Default Parameters**

Click the Default Parameters button to open the parameter setup form of the custom filter handler to define default parameter values.

<span id="page-34-0"></span>**Action handlers in MSGS ADMINISTRATIO N**

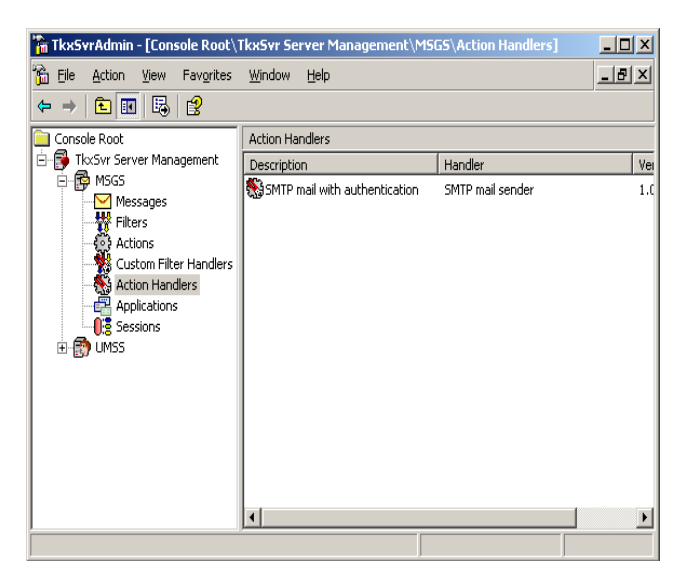

**Figure 12** Sample of action handlers in MSGS ADMINISTRATION

The scope item of the MSGS Administration manages MSGS action handlers.

#### **List of action handlers**

Provides a list of already installed action handlers. The list displays the description of the action handler, the name of handler and the version number.

#### **New Action Handler**

Use the **New Action Handler** toolbar button or context menu item to create a new handler. The **Action Handler Properties** window opens.

#### **Properties**

Use the **Properties** toolbar button or context menu item to change the installation of an existing action handler. The **Action Handler Properties** window opens.

#### **• Action handler properties window**

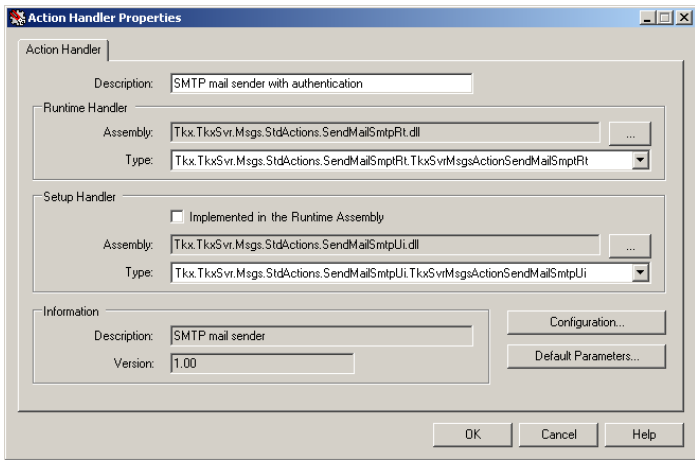

**Figure 13** Action Handler Properties window

The **Action Handle Properties** window allows you to install or re-install an action handler.

#### **Delete**

Use the **Delete** toolbar button or context menu item to uninstall the selected action handler(s) from MSGS.

#### **Description**

Enter the unique description of the action handler instance.

#### **Runtime Handler**

Select the action runtime handler.

#### **Assembly**

File name of the action runtime handler. The browse button allows you to select the file name.

#### **Type**

Lists the types of the action runtime handlers implemented in the selected module. Select the type implementing the required handler.

#### **Setup Handler**

Select the action setup handler.

#### **Implemented in the Runtime Assembly**

Select this option if all the handlers are implemented in a single assembly.

#### **Assembly**

File name of the action setup handler. The browse button allows you to select the file name.

#### **Type**

Lists the types of the action setup handlers implemented in the selected module. Select the type implementing the required handler.

#### **Information**

Shows information on the currently selected action handler.

#### **Description**

Description of the currently selected action handler.

#### **Version**

Version of the currently selected action handler.

#### **Configuration**

Click the **Configuration** button to open the configuration setup form of the action handler. Not all action handlers implement configuration adjustment.

#### **Default Parameters**

Click the **Default Parameters** button to open the parameter setup form of the action handler to define default parameter values.

#### <span id="page-37-0"></span>**Registered applications in MSGS ADMINISTRATI ON**

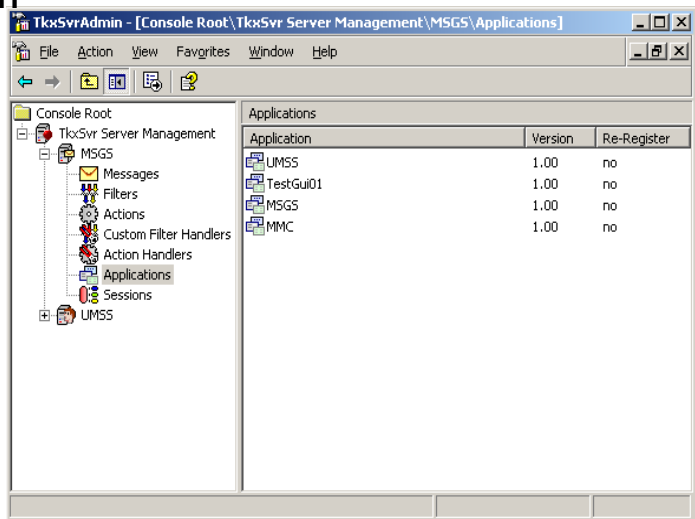

**Figure 14** Sample of registered applications in MSGS ADMINISTRATION

The scope item of the MSGS Administration manages applications registered on MSGS.

#### **List of applications**

Provides a list of registered TEKLYNX applications. The list displays the name and version of the application. This list of applications can be used to view the versions of the installed TEKLYNX applications.

<span id="page-38-0"></span>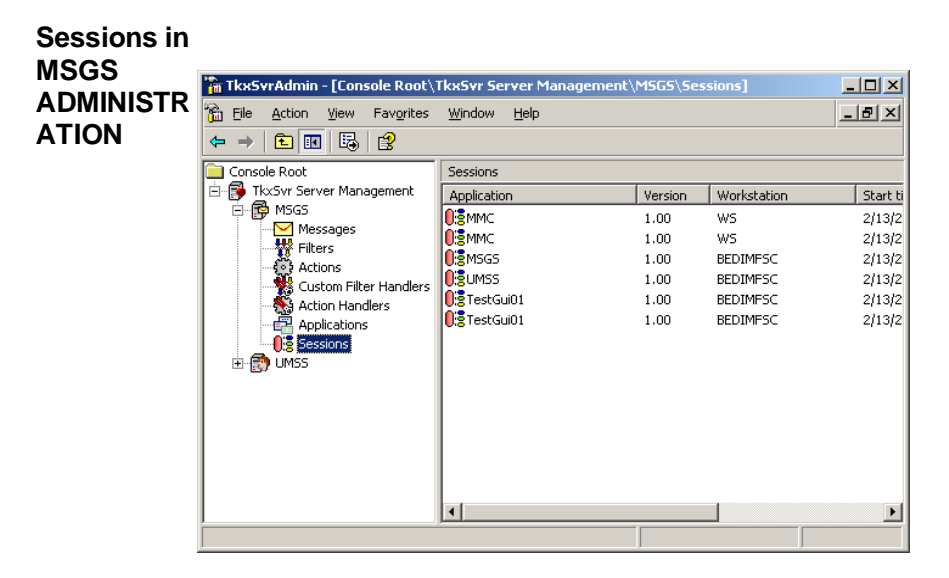

**Figure 15** Sample of sessions in MSGS ADMINISTRATION

The scope item of the MSGS Administration manages **MSGS** 

sessions.

#### **List of session**

Provides a list of sessions currently connected applications. The list displays the name and version of the connected application, the name of the workstation, the time when the session started and the time of the last activity. Every user session will be listed by workstation name.

#### **Delete**

Use the **Delete** toolbar button or the **Delete** menu item of the context menu to terminate a session. Terminating a session is the last chance action for a system administrator. It must be used with care.

#### **Note**

**MSGS maintains the time of the last action of connected applications. If an application does not make any activity on the MSGS server for a long period of time (defined in the server configuration), the server terminates the session of the application.**

## <span id="page-39-0"></span>**Standard action handler user interfaces**

#### <span id="page-39-1"></span>**Counter action handler**

**• Action handler parameters**

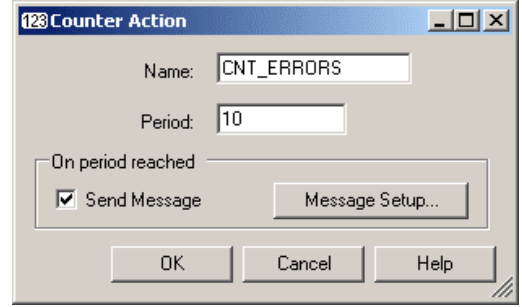

**Figure 16** Sample parameters of the counter action handler

The form allows setup the parameters of the counter action.

#### **Name**

Enter the name of the counter storage. Specify a unique counter name. The counter name-space is global in MSGS, but there is no check for it. Multiply using the same counter name may result in improper functionality.

#### **Period**

Enter the counter period. Each time the action is performed, the counter value is incremented by one. When the counter value reaches the counter period, a secondary (internal) message is sent to MSGS. The counter period is reset to 0 automatically.

#### **On period reached**

Specify the message to be sent to MSGS when counter period is reached.

#### **Message Setup**

Click the **Message Setup** button to specify the message to be sent when the counter period is reached. The New Message Setup form is opened.

#### **•** *New message setup*

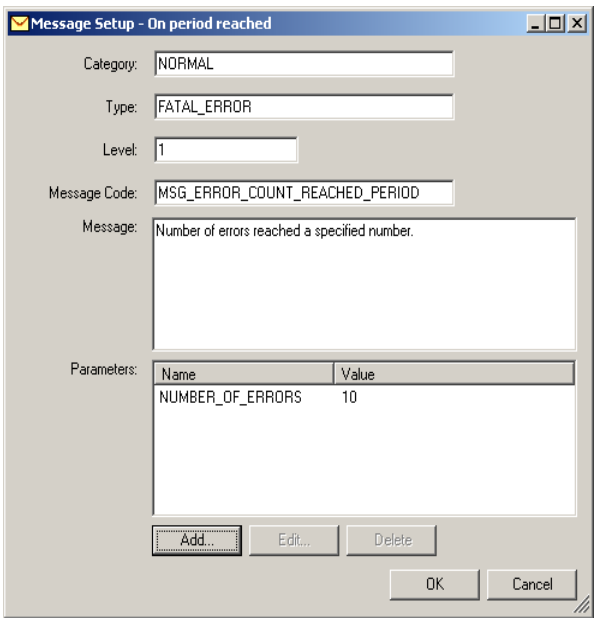

**Figure 17** Sample of the setup of a new internal message

The form allows setup the properties and parameters of a message to be sent by an action handler to MSGS.

#### **Category**

Enter the CATEGORY property of the message to be sent.

#### **Type**

Enter the TYPE property of the message to be sent.

#### **Level**

Enter the LEVEL property of the message to be sent.

#### **Message Code**

Enter the technical message code of the message to be sent.

#### **Message**

Enter the user friendly message text of the message to be sent.

#### **Message Parameters**

Lists the already defined parameters of the message.

#### **Add**

Click the **Add** button to create a new message parameter.

#### **Edit**

Click the **Edit** button to modify an existing message parameter.

#### **Delete**

Click the **Delete** button to remove the selected parameter for the message.

<span id="page-42-0"></span>**Maintenance purge action handler parameters**

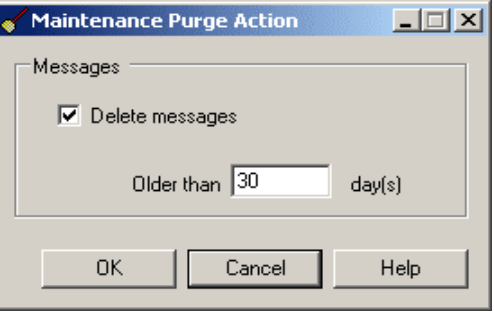

**Figure 18** Sample of maintenance purge parameter action setup

The form allows setup the parameters of the maintenance purge action.

#### **Delete messages**

Select this option to activate the deletion of old message.

#### **Older than n days**

Specify after how many days the messages are deleted.

#### <span id="page-43-0"></span>**SMTP e-mail sender action handler**

**• Action handler configuration**

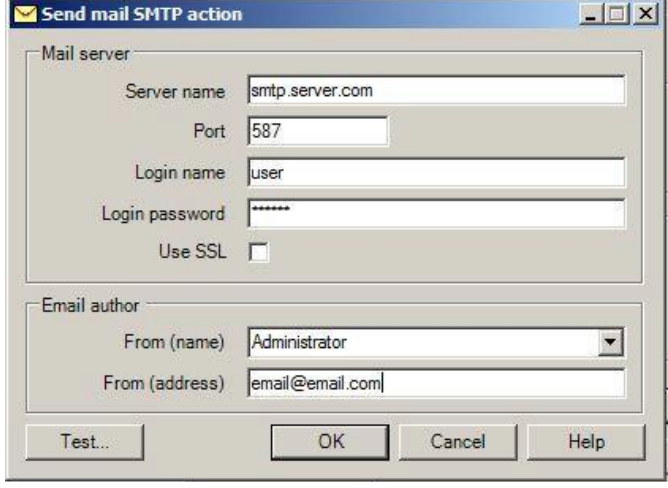

**Figure 19** Sample configuration of the e-mail sender action handler

The action handler configuration defines the mail server used to send e-mail messages and the identity of the author of the mail messages.

#### **Server name**

Enter the name of the SMTP server to be used to send the e-mail message. SMTP Port name by default is 587.

#### **Logon name**

Enter the name of the user account used to logon to the SMTP server. If no logon name is specified, there will be no authentication.

#### **Logon password**

Enter the password to be used to logon to the SMTP server.

**• Action handler** 

#### **From (name)**

Enter the name of the author of the mail messages sent by MSGS. If UMSS is also installed, the combobox is filled with user names.

#### **From (address)**

Enter the e-mail address of the author of the e-mail message sent by MSGS. If UMSS is also installed and the From (name) was selected from the combobox, this field is filled automatically.

### **parameters** Send Mail SMTP Action  $\Box$   $\times$   $\Box$ To (name): John Smith  $\overline{\phantom{0}}$ To (address): | john smith@xyz.com Subject: MSGS %TYPE% Notification Message Text: | 2MSGTEXT2 **On Success** Send Message Message Setup... On Failure  $\nabla$  Send Message Message Setup... OK. Cancel Help

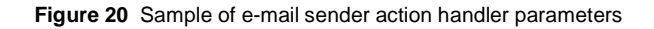

The action parameters define the e-mail message self together with the identity of the addressee.

#### **To (name)**

Enter the name of the addressee of the mail message. If UMSS is also installed, the user can be selected from the combobox.

#### **To (address)**

Enter the e-mail address of the addressee of the mail message. If the name of the addressee was selected from the combobox and an e-mail address is specified for the selected user, this field is filled automatically.

#### **Subject**

Enter the subject of the mail message. Mnemonics can be used in this field.

#### **Message Text**

Enter the text of the message. Mnemonics can be used in this field.

#### **On success**

Select the Send Message option to send a secondary (internal) message to MSGS if the e-mail is sent successfully. Pressing the Message Setup button opens the New Message Setup form.

#### **On failure**

Select the Send Message option to send a secondary (internal) message to MSGS if the e-mail could not be sent. Pressing the Message Setup button opens the New Message Setup form.

#### **Mnemonics**

Certain fields allow entering mnemonics. Mnemonics are resolved during the processing of the message.

#### **• %CATEGORY%**

The CATEGORY property of the MSGS message being processed by the action.

#### **• %TYPE%**

The TYPE property of the MSGS message being processed by the action.

#### **• %LEVEL%**

The LEVEL property of the MSGS message being processed by the action.

**• %APPLICATION%**

The APPLICATION property of the MSGS message being processed by the action.

#### **• %WORKSTATION%**

The WORKSTATION property of the MSGS message being processed by the action.

**• %USERNAME%**

The USERNAME property of the MSGS message being processed by the action.

**• %MSGTEXT%**

The MSGTEXT property of the MSGS message being processed by the action. Avalaible parameters list: FROMADDRESS, FROMUSERFIRSTNAME, FROMUSERLASTNAME, DESTUSERFIRSTNAME, DESTUSERLASTNAME, LABELNAME, SUBJECT, LASTVERSION, FROMNAME, TONAME.

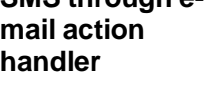

<span id="page-46-0"></span>**SMS through e-**

**• Action handler configuration**

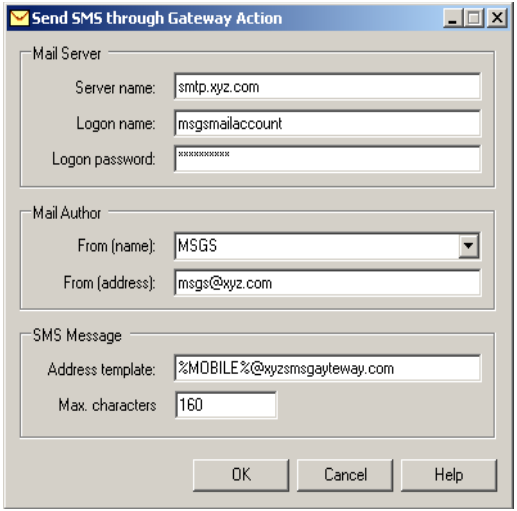

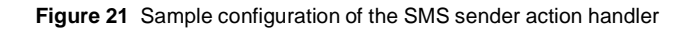

The action handler configuration defines the mail server used to send e-mail messages to the SMS gateway and the identity of the author of the SMS message.

#### **Server name**

Enter the name of the SMTP server to be used to send the message.

#### **Logon name**

Enter the name of the user account used to logon to the SMTP server. If no logon name is specified, there will be no authentication.

#### **Logon password**

Enter the password to be used to logon to the SMTP server.

#### **From (name)**

Enter the name of the author of the messages sent by MSGS. If UMSS is also installed, the combobox is filled with user names.

#### **From (address)**

Enter the e-mail address of the author of the SMS message sent by MSGS. If UMSS is also installed and the From (name) was selected from the combobox, this field is filled automatically.

#### **Address template**

Specify a template to be evaluated as an e-mail address interpreted by the E-Mail-SMS gateway. The %MOBILE% mnemonic can be used as a placeholder of the mobile phone number of the addressee. The actual value entered in the action parameters is replacing the mnemonic at run time.

#### **Max. characters**

Length of the SMS message can be limited to a certain number of characters. This value specifies the limit applied by the action parameters form when entering the message text. This feature is active only if a constant message text is entered; using mnemonics in the message text inactivates it.

## **• Action handler**

#### **parameters**

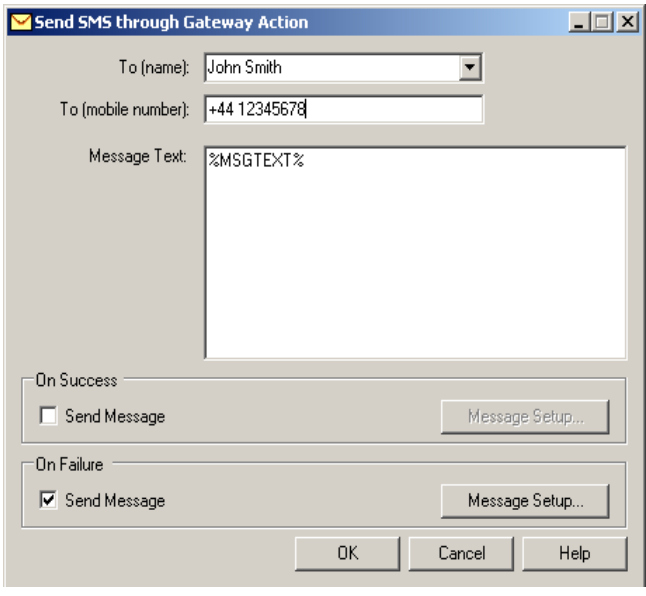

**Figure 22** Sample parameter setup of the SMS sender action handler

The action parameters define the SMS message to be sent and the identity of the addressee.

#### **To (name)**

Enter the name of the addressee of the SMS message. If UMSS is also installed, the user can be selected from the list.

#### **To (mobile number)**

Enter the mobile phone number of the addressee of the SMS message. If the name of the addressee was selected from the list and a mobile phone number is specified for the selected user, this field is filled automatically.

#### **Message Text**

Enter the text of the message. Mnemonics can be used in this field.

#### **On success**

Select the **Send Message** option to send a secondary (internal) message to MSGS if the SMS is sent successfully. Pressing the Message Setup button opens the **New Message Setup** window.

#### **On failure**

Select the **Send Message** option to send a secondary (internal) message to MSGS if the SMS could not be sent. Pressing the **Message Setup** button opens the **New Message Setup** window.

#### **Mnemonics**

Certain fields allow you to enter mnemonics. Mnemonics are resolved during the processing of the message.

#### **• %CATEGORY%**

The CATEGORY property of the MSGS message being processed by the action.

#### **• %TYPE%**

The TYPE property of the MSGS message being processed by the action.

#### **• %LEVEL%**

The LEVEL property of the MSGS message being processed by the action.

#### **• %APPLICATION%**

The APPLICATION property of the MSGS message being processed by the action.

#### **• %WORKSTATION%**

The WORKSTATION property of the MSGS message being processed by the action.

#### **• %USERNAME%**

The USERNAME property of the MSGS message being processed by the action.

#### **• %MSGTEXT%**

The MSGTEXT property of the MSGS message being processed by the action.

<span id="page-50-0"></span>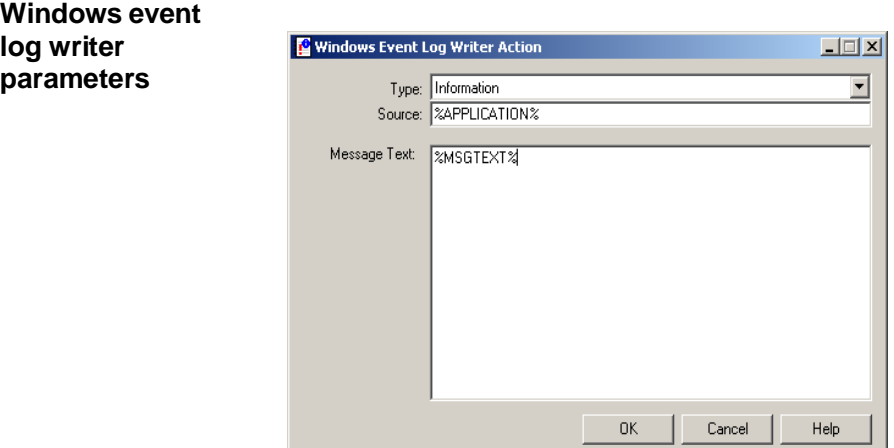

**Figure 23** Windows Event Log Writer Action window

This window allows setup the parameters of the Windows event log writer action.

#### **Type**

Select one of the Windows event log entry types.

#### **Source**

Specify the source of the Windows event-log entry. Mnemonics can be used in this field.

#### **Message Text**

Enter the message text of the Windows event-log entry. Mnemonics can be used in this field.

#### **Mnemonics**

Certain fields allow entering mnemonics. Mnemonics are resolved during the processing of the message.

#### **• %CATEGORY%**

The CATEGORY property of the MSGS message being processed by the action.

#### **• %TYPE%**

The TYPE property of the MSGS message being processed by the action.

#### **• %LEVEL%**

The LEVEL property of the MSGS message being processed by the action.

#### **• %APPLICATION%**

The APPLICATION property of the MSGS message being processed by the action.

#### **• %WORKSTATION%**

The WORKSTATION property of the MSGS message being processed by the action.

#### **• %USERNAME%**

The USERNAME property of the MSGS message being processed by the action.

#### **• %MSGTEXT%**

The MSGTEXT property of the MSGS message being processed by the action.

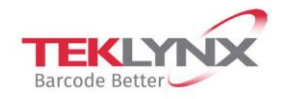

**France** +33 (0) 562 601 080 **Germany**<br>+49 (0) 2103 2526 0

**Singapore**<br>+65 6908 0960

**United States** +1 (414) 837 4800

Copyright 2024 TEKLYNX Corporation SAS. All rights reserved. LABEL MATRIX, LABELVIEW, CODESOFT, LABEL ARCHIVE, SENTINEL, PRINT<br>MODULE, BACKTRACK, TEKLYNX CENTRAL, TEKLYNX, and Barcode Better are trademarks or registered tr

www.teklynx.com